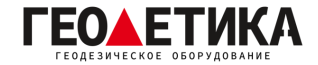

## **Подключение к сети базовых станций RTKnet в ПО Leica Captivate.**

1. Зайдите в раздел «**Главная**», далее перейдите «**Настройки**» - «**Подключения**» - «**Все другие соединения**».

2. На странице «**Интерфейсы ровера**» выберите «**RTK Ровер**».

3. Нажмите «**Редакт**.» На вкладке «**RTK данные**» убедитесь, что в строчке «**Соединение через**» выбран «**Интернет**».

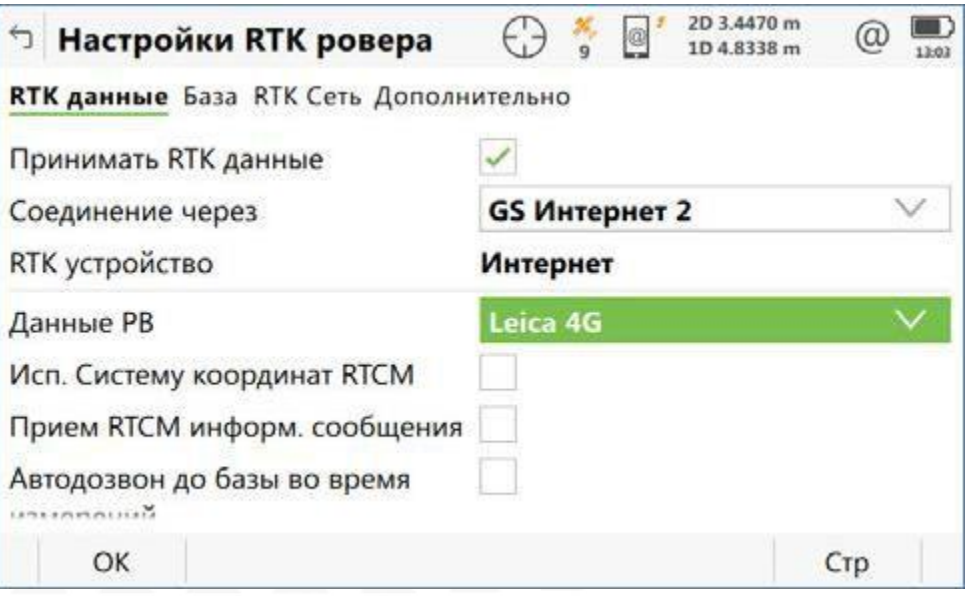

4. Откройте вкладку «**RTK Сеть**» поставьте галочку напротив «**Исп. RTK сеть**». Нажмите «**ОК**».

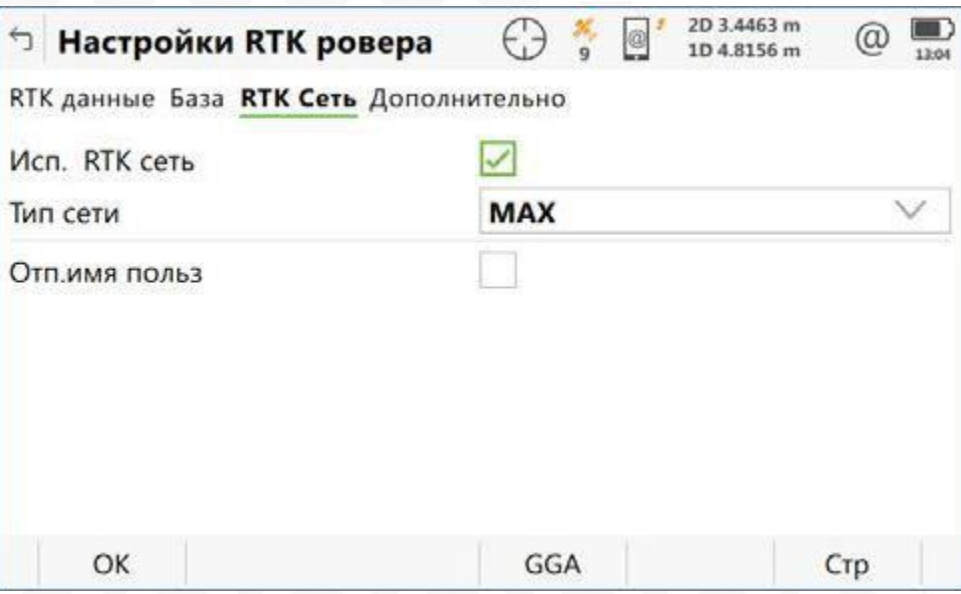

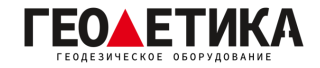

4. В появившемся окне нажмите «**Контроль**». Откроется страница «**Соед. с интернетпортом**». Выберите сервер для подключения к интернету.

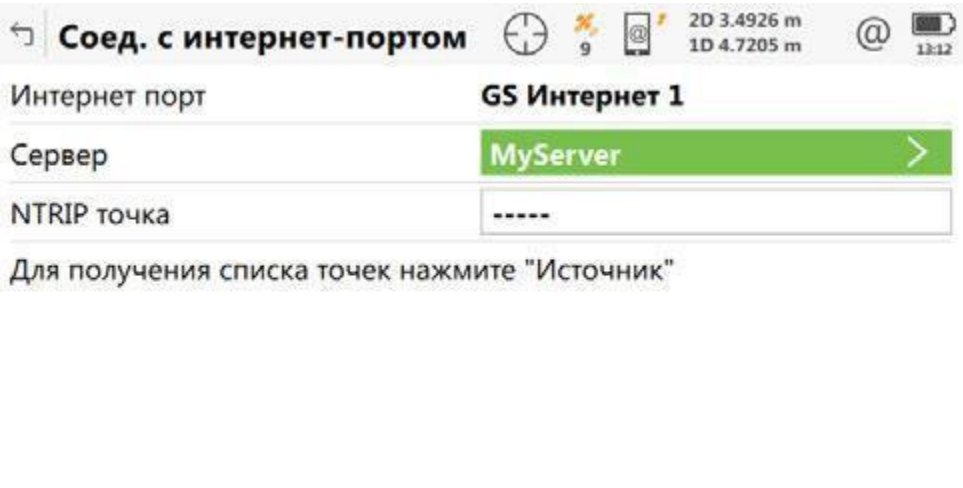

5. На вкладке «**Общее**» страницы «**Новый сервер**» введите название подключения, например «**RTKNet**», адрес сервера RTKnet **(94.250.250.43**) и необходимый вам порт (как выбрать порт будет описано на последней странице данной инструкции).

Источ.

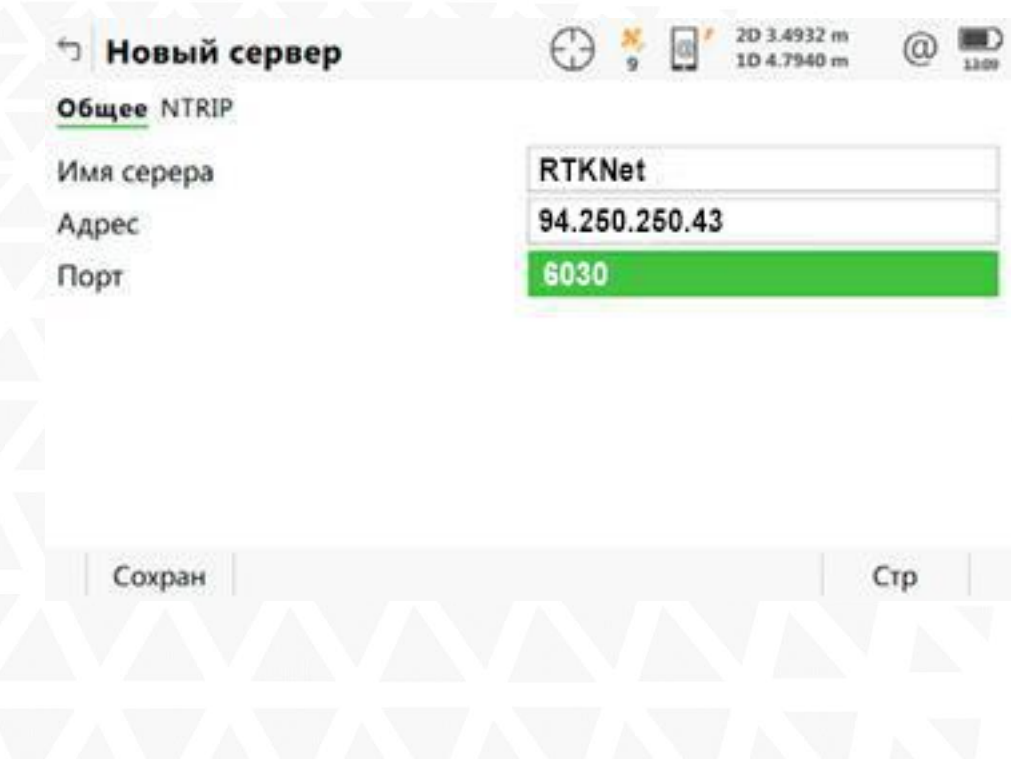

OK

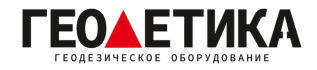

6. На вкладке «**NTRIP**» страницы «**Новый сервер**» поставьте галочку напротив «**Использовать NTRIP**» и введите ваш **логин и пароль** (Логин и пароль для доступа к сети базовых станций аналогичен вашему логину и паролю от личного кабинета).

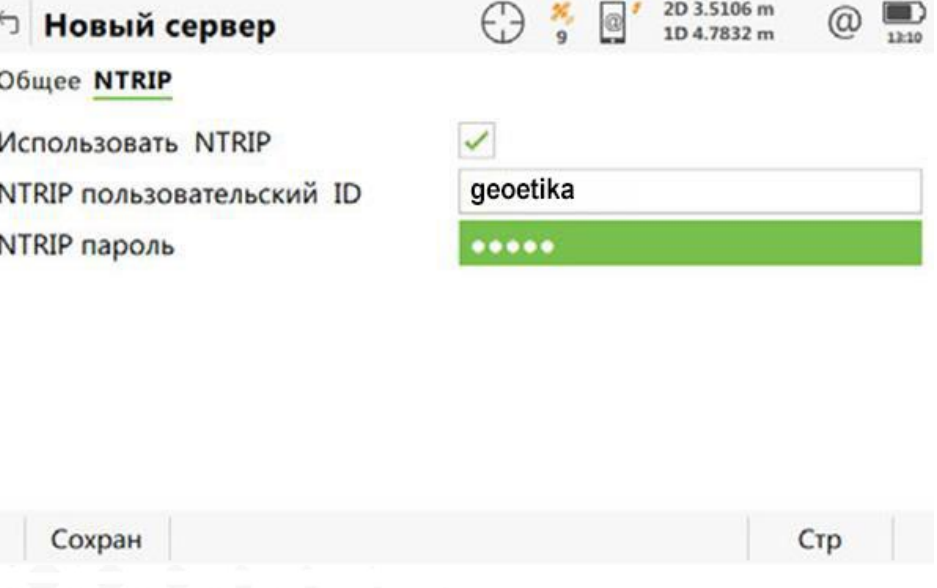

7. Нажмите «**Сохран**.», затем «**OK**».

8. Чтобы загрузить список базовых станций, нажмите клавишу «**Источник**». В появившемся окне выберите необходимую вам базовую станцию. Ближайшую базовую станцию можно определить с помощью приложения **RTKNet для [Android](https://play.google.com/store/apps/details?id=com.css101.rtknet)**. Нажмите «**ОК**».

## **Выбор порта сети RTKnet**

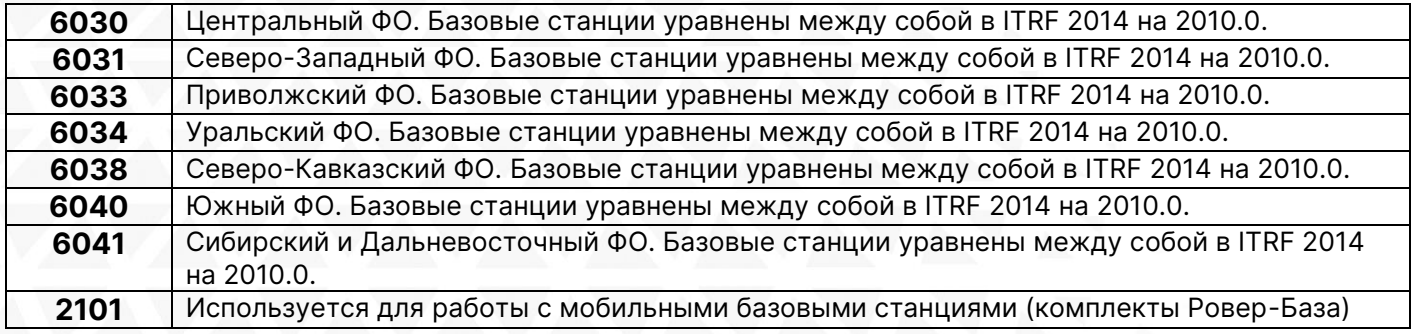

Подробная техническая информация о сети RTKnet:

<https://rtknet.ru/pdf/spravka-rtknet.pdf>

Приложение для отслеживания статуса базовых станций:

<https://play.google.com/store/apps/details?id=com.css101.rtknet>

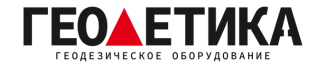

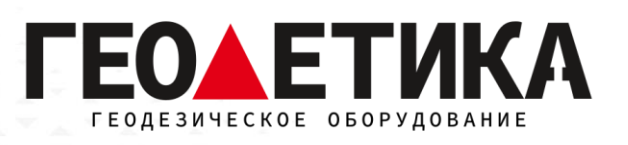

## 127411, г. Москва, Дмитровское шоссе, дом 157, строение 7, помещение 7258.

Тел.: 8 (800) 600-38-77

e-mail: [msk@geodetika.ru](mailto:msk@geodetika.ru)

<www.geodetika.ru>